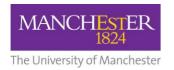

## **How to Activate Your Blackboard Playground (Sandpit)**

## What is a Blackboard Playground space?

A Playground space in Blackboard is a space which is used by an individual member of staff for experimenting with the tools available in Bb9, and for trying out different ways of structuring a course or presenting content. Course content can be deleted in order to start again with a blank space.

Users may wish to try things out in their Playground before adding them to a live course. Only the individual user has access to this area. One Playground space is available for each member of staff. It can be activated from the University portal.

## **Activating your Blackboard Playground space**

- 1. **Login** the <u>my.manchester.ac.uk</u> portal for staff.
- 2. In the top right corner of the My Manchester portal page, click A-Z
- 3. Select M for My Courses

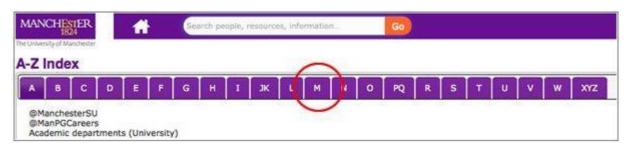

4. Select My Courses (Blackboard).

```
MSU Services
Museology, Centre for
Music (School of Arts, Languages and Cultures)
My achievements (student exam results, prizes, activities, training)
My courses (Blackboard)
My documents (P Drive)
My eProg examination summary
My ETD summary (Electronic thesis submission summary, Library)
My favourites
My graduate information
```

5. When the My Course list opens, click **Activate Playground** near the top of the page.

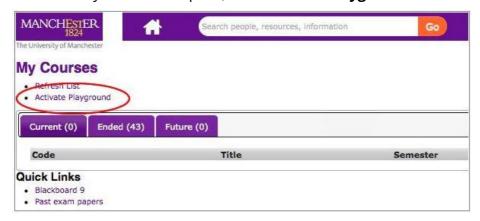

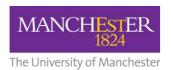

6. A pop-up window will appear. Provide a **title** for your Playground in the title field and click **Activate**.

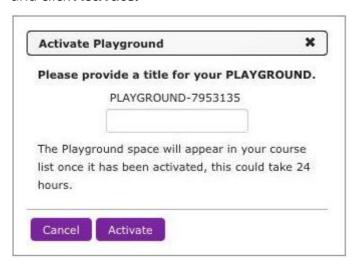

A confirmation message should appear.

Once the activation process has completed (allow up to **24 hours** for this), a link to your Playground space will appear in your Blackboard course list.